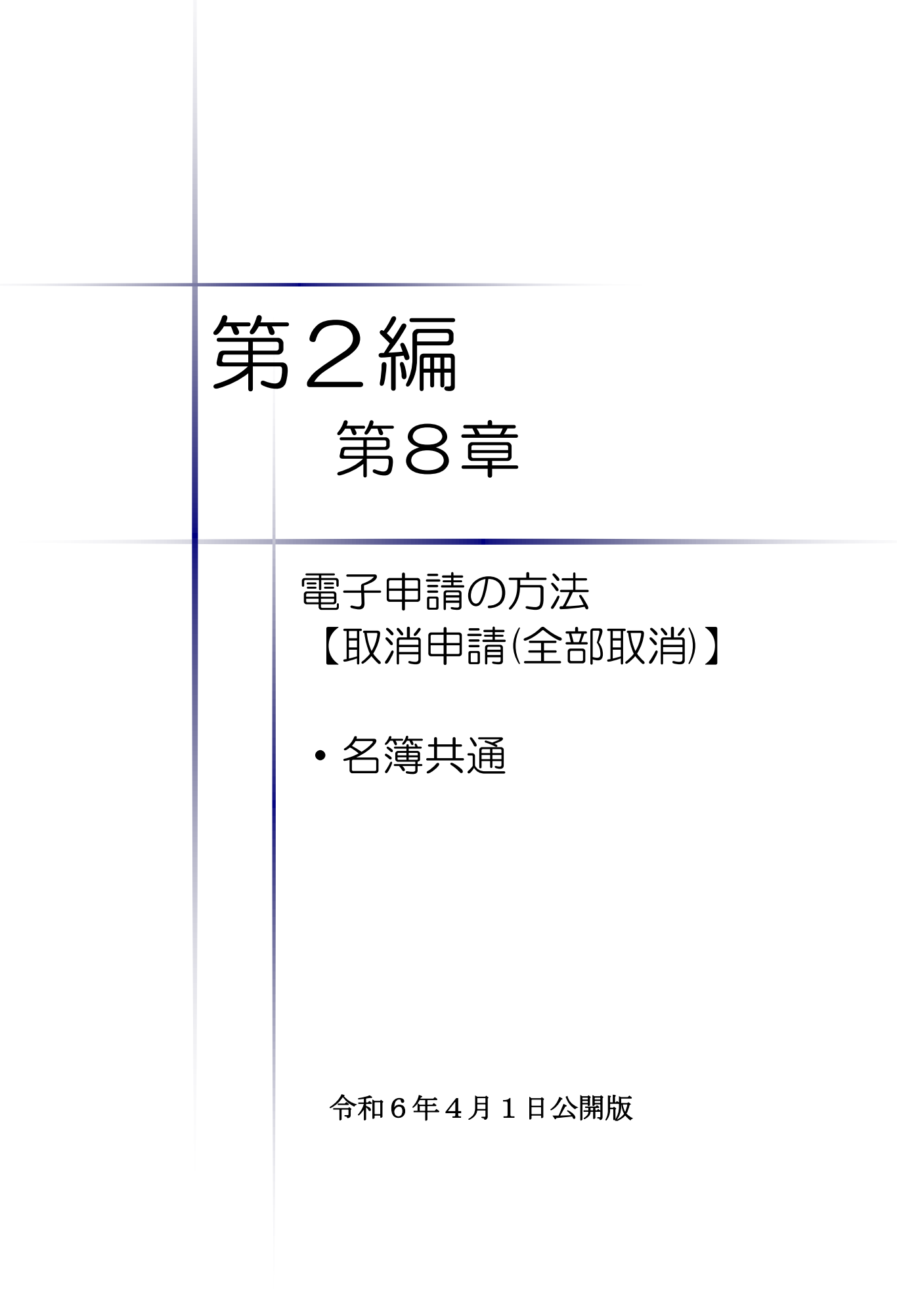

# 【Memo】

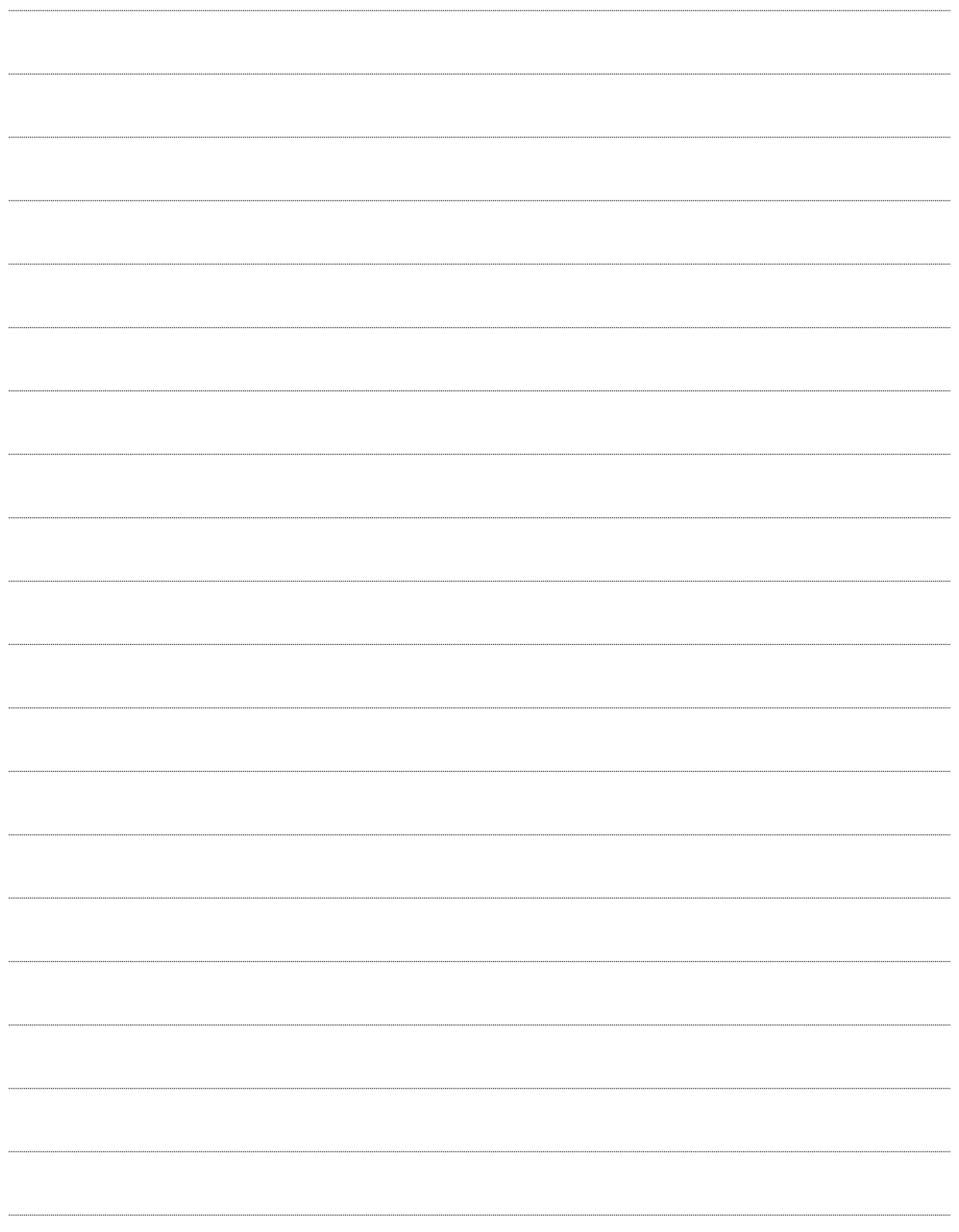

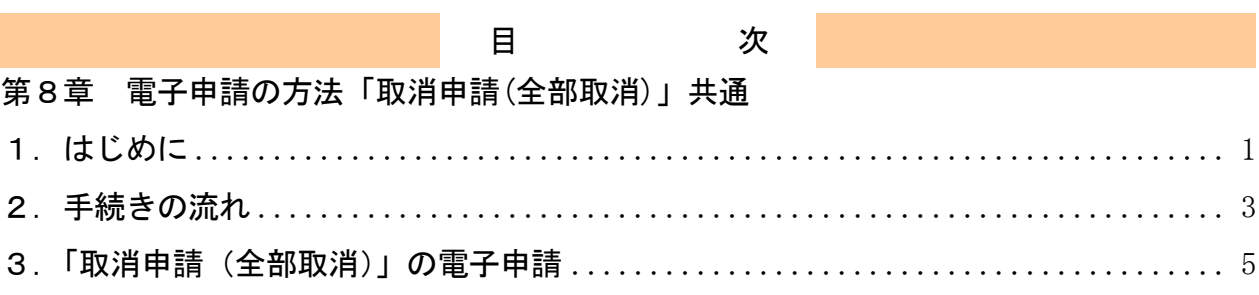

### <span id="page-3-0"></span>1.はじめに

本マニュアルは、取消申請(全部取消)について、「ちば電子調達システム」での電子申請の 操作方法を記載したものです。

本マニュアルを参照する前に、取消申請(全部取消)の手続きや提出書類について記載した別 マニュアル【第1編 取消申請(全部取消)】をご覧ください。

# 【全画面共通のボタンについて】

「入札参加資格申請システム」の全画面に共通するボタンについては以下のとおりです。 必要に応じて適宜ご参照ください。

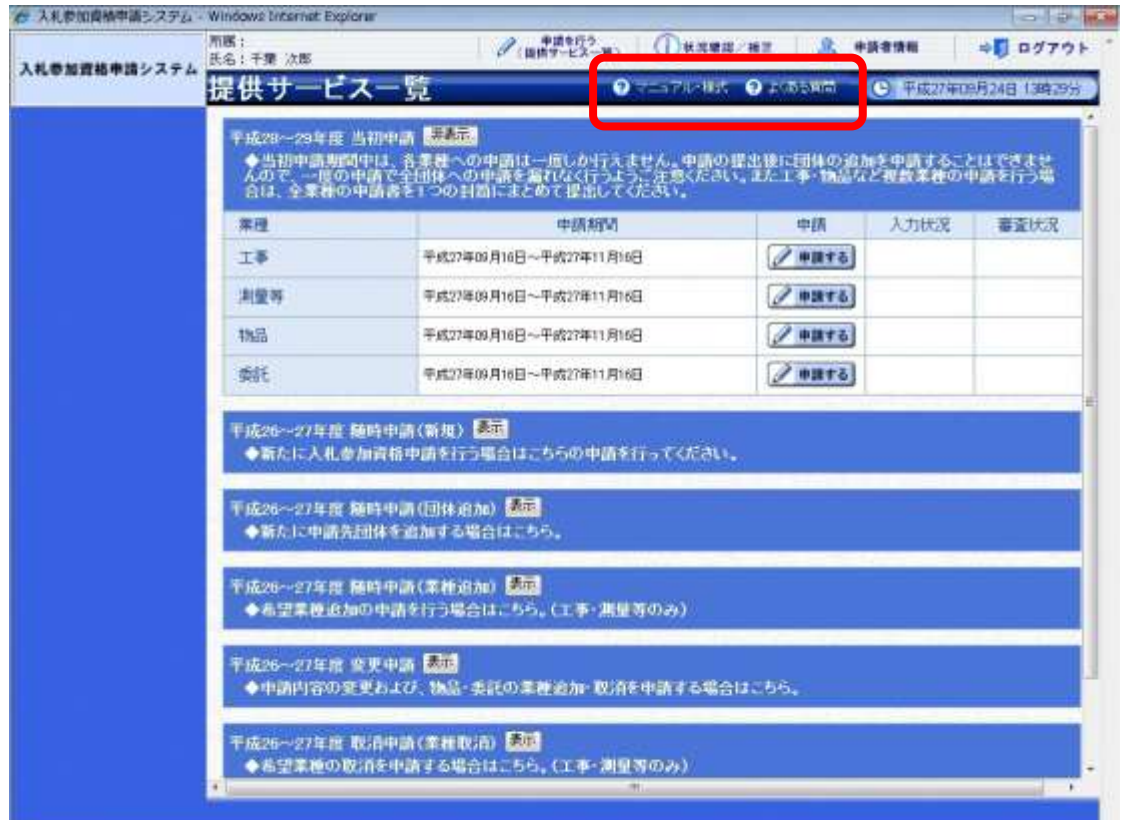

(1)「マニュアル・様式」ボタン

クリックすると、《「ちば電子調達システム」マニュアル・入札参加資格審査申請様式のページ》 画面が表示されます。マニュアルや各種様式をダウンロードできます。

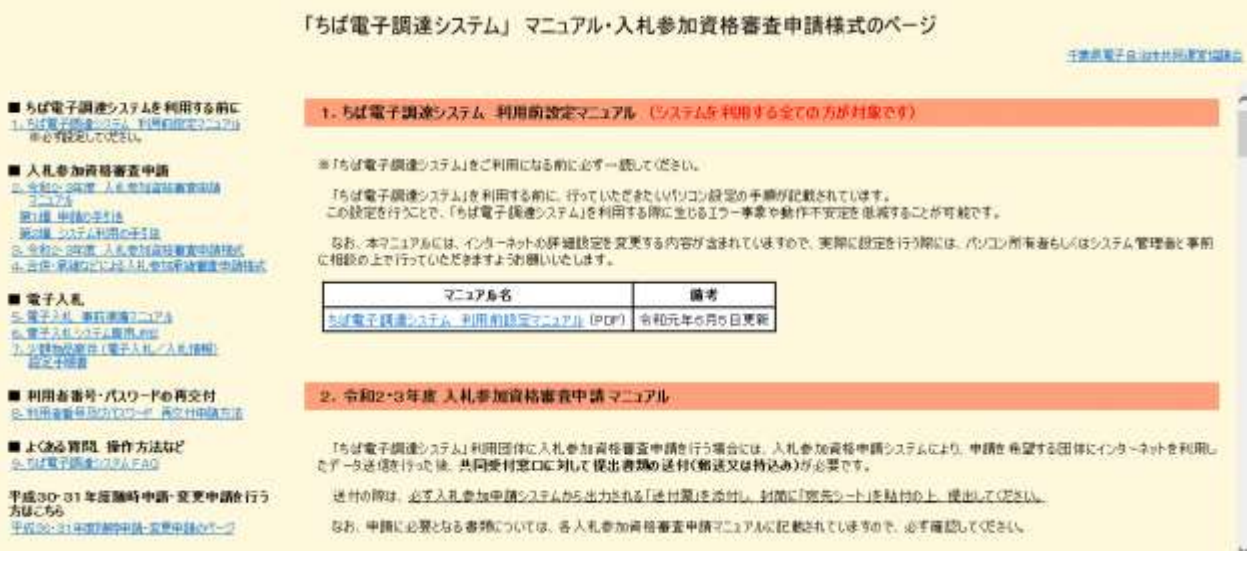

#### (2)「よくある質問」ボタン

クリックすると、《「ちば電子調達システム」よくある質問 検索》画面が表示されます。システ ムの操作等にあたり、ご不明な点がある場合にご利用ください。

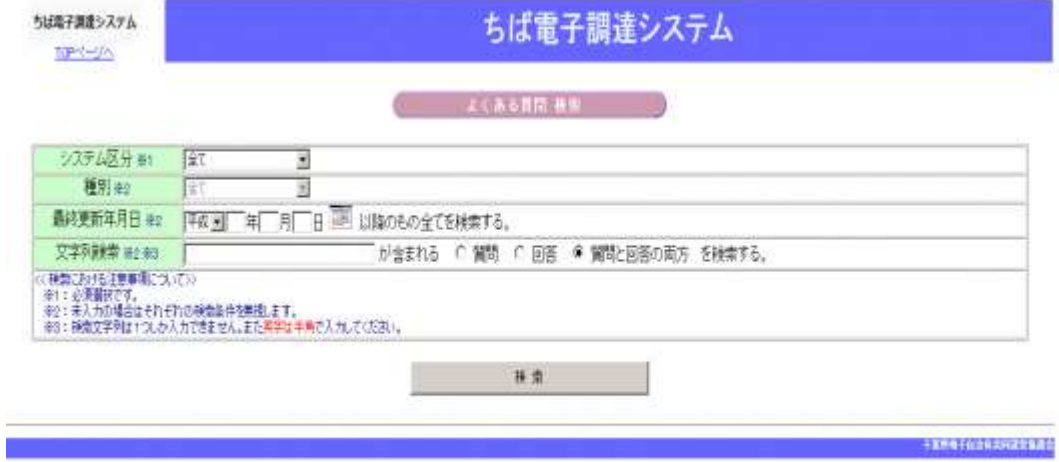

### <span id="page-5-0"></span>2.手続きの流れ

取消申請(全部取消)の手続きの流れは、以下のとおりです。 申請が完了したら、申請書を印刷し、必要な書面に押印のうえ、添付書類と一緒に共同受付窓 口に送付又は持込みしてください。

**共通**: 取消申請(全部取消)(工事、測量等、物品、委託) で共通の操作

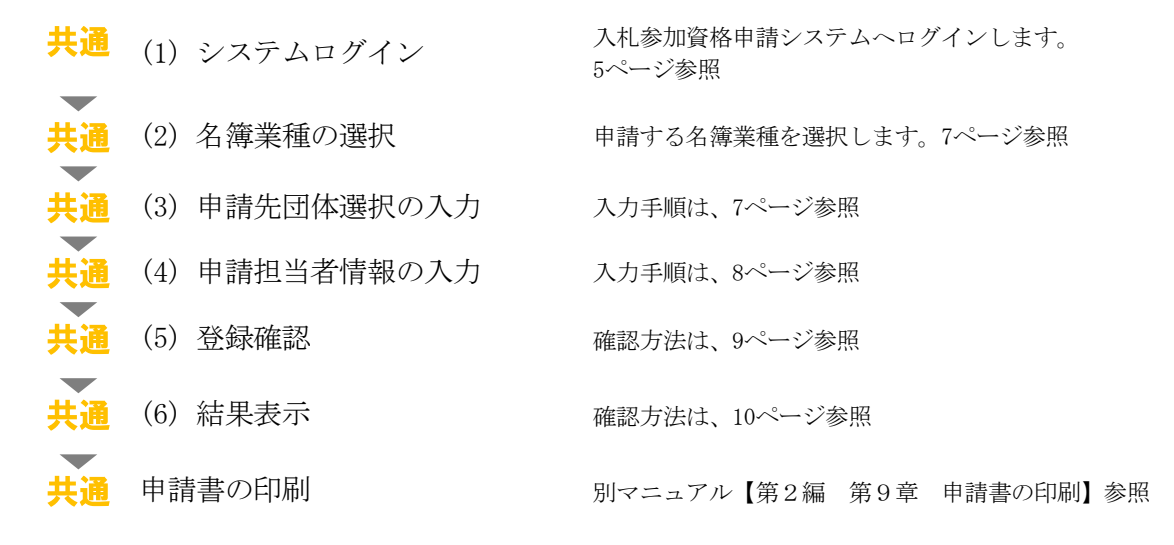

※申請手続きは、工事、測量等、物品、委託の業種ごとに行う必要があります。

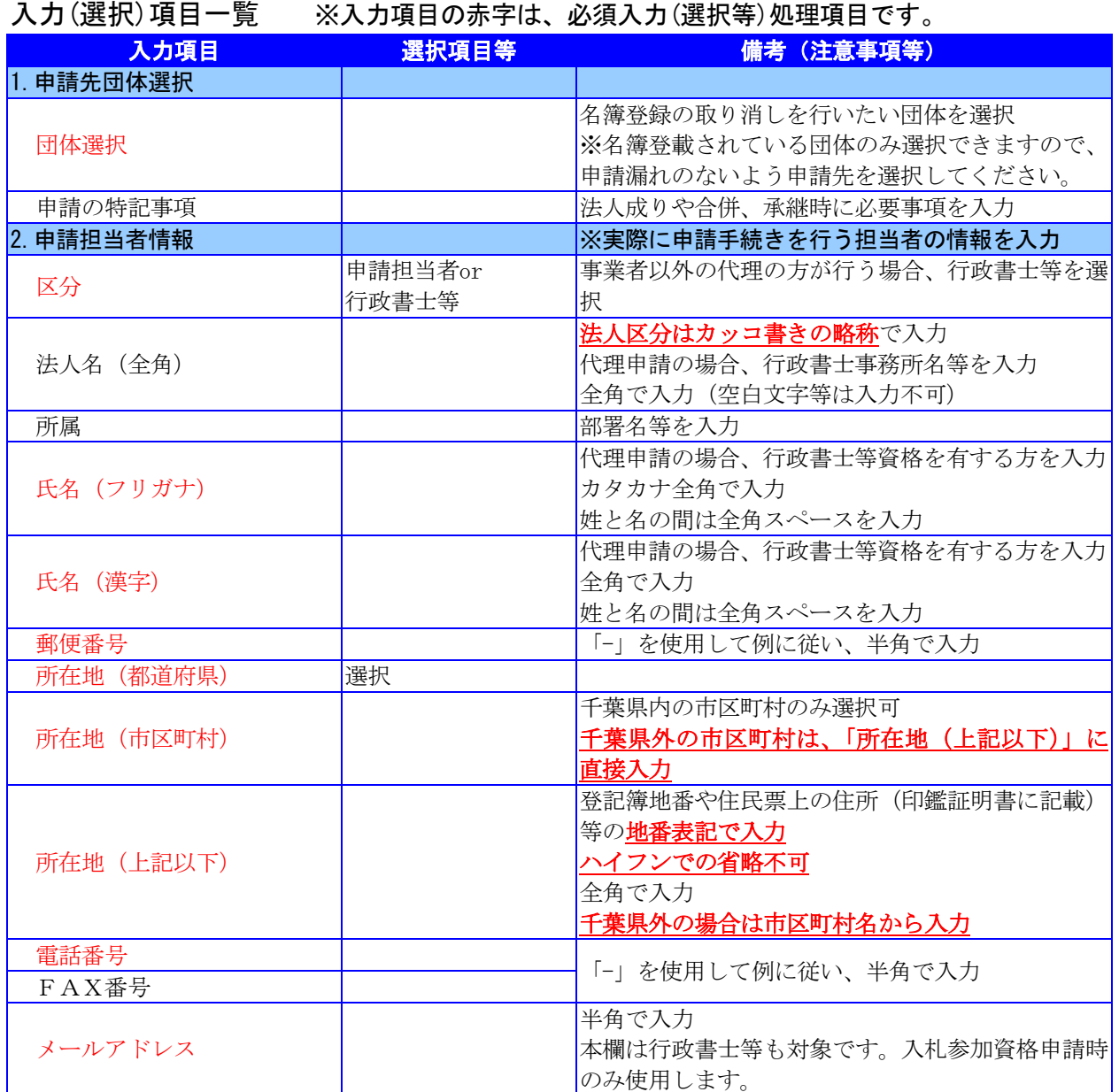

# <span id="page-7-0"></span>3.「取消申請(全部取消)」の電子申請

- (1) システムログイン
	- ① 《ちば電子調達システム》画面を表示し、【システム入口】ボタンをクリックします。

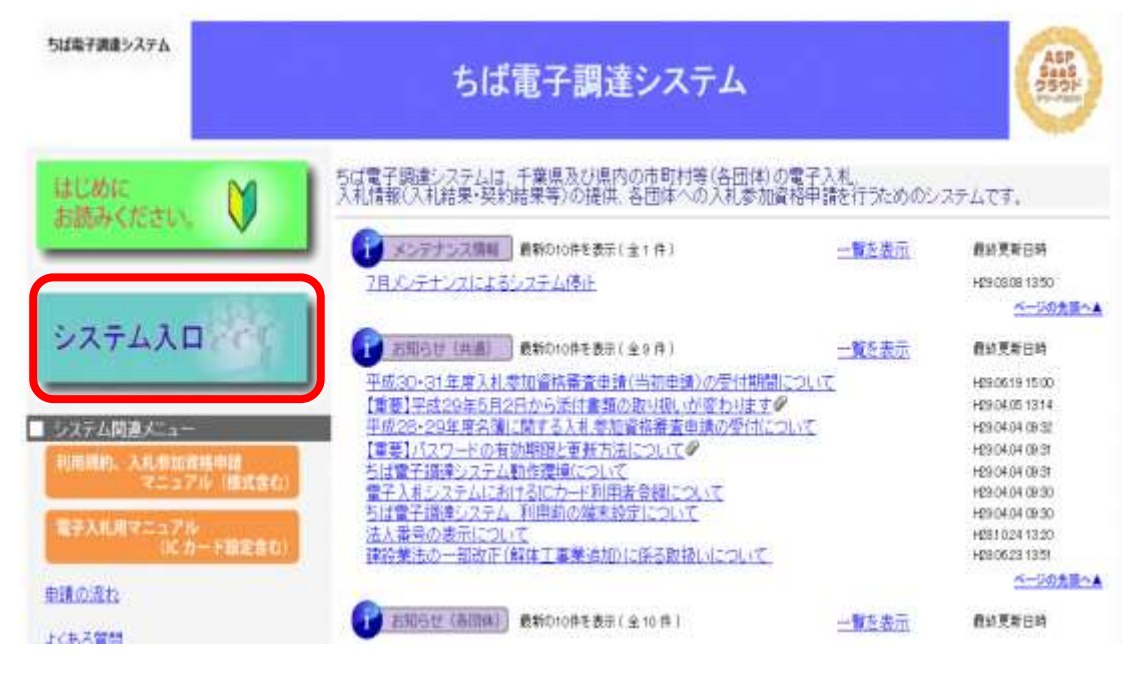

② 《ちば電子調達システム》画面の《システムメニュー》で【入札参加資格申請システム】 ボタンをクリックします。

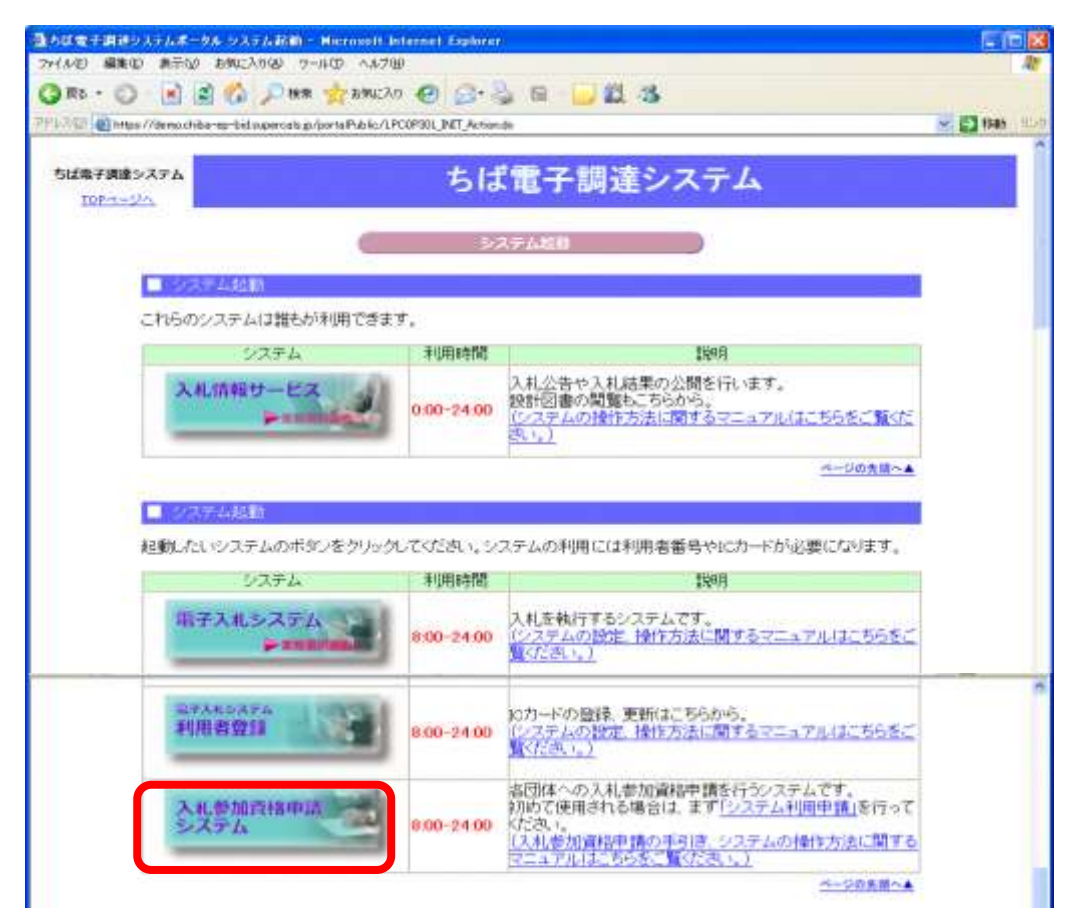

③ 《入札参加資格申請システム》のログイン画面が表示されます。

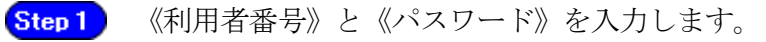

Step 2 【ログイン】ボタンをクリックします。

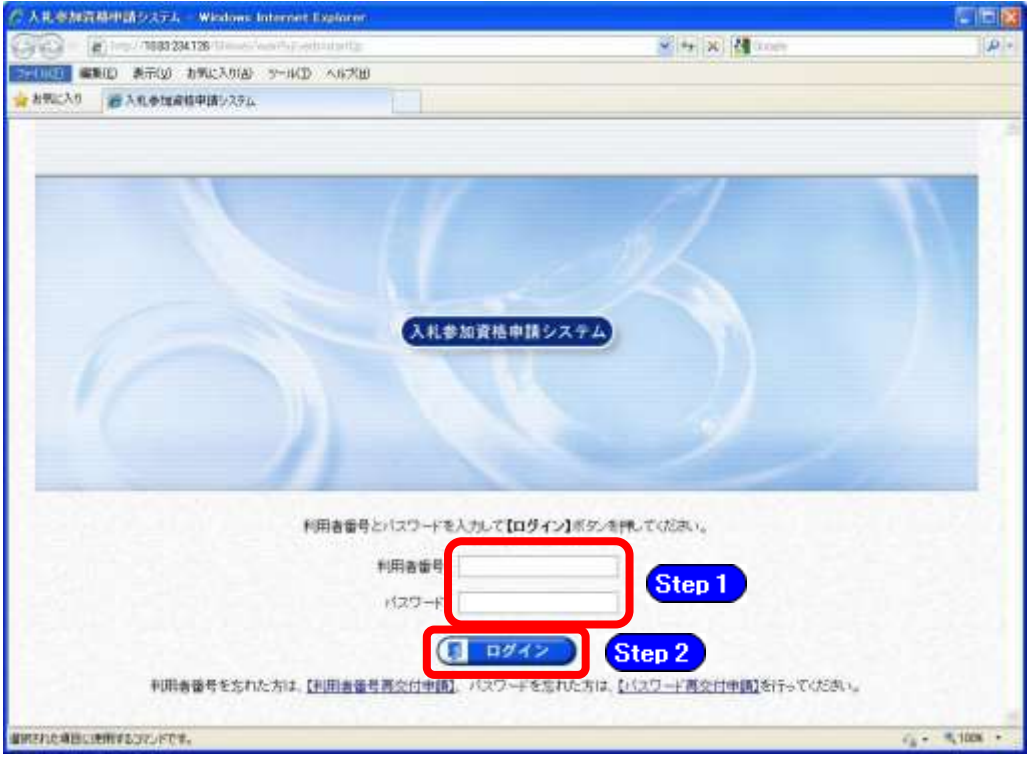

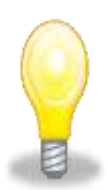

# ワンポイント

- ・利用者番号とパスワードの両方又は一方を忘失してしまった場合は、次のどち らかの方法で、再度取得することができます。
	- ①ちば電子調達システム内の【利用者番号・パスワード再交付申請】ボタンか ら再取得する。

②千葉県電子自治体共同運営協議会に書面で再発行を依頼する。

※再発行の手続きは、別マニュアル【利用者番号・パスワード再交付マニュア ル】を参照してください。

(<http://www.e-chiba.org/chiba-chotatsu/yousiki1.html#07>)

・パスワードには有効期限が設定されています。パスワードの有効期限が過ぎた 状態で入札参加資格申請システムにログインしますと、担当者情報変更画面が 表示されますので、《ちば電子調達システム》画面の「お知らせ(共通)」に 掲載されている「【重要】パスワードの有効期限と更新方法について」をご覧 いただき、パスワードの更新を行ってください。

( [https://www.chiba-ep-bis.supercals.jp/portalPublic/LPI1P11R\\_INIT\\_LIST](https://www.chiba-ep-bis.supercals.jp/portalPublic/LPI1P11R_INIT_LIST_Action.do?kijiID_ID=I120000101010104502015000005) [\\_Action.do?kijiID\\_ID=I120000101010104502015000005#](https://www.chiba-ep-bis.supercals.jp/portalPublic/LPI1P11R_INIT_LIST_Action.do?kijiID_ID=I120000101010104502015000005))

#### (2) 名簿業種の選択

① 《提供サービス一覧》画面が表示されます。

# 「取消申請(全部取消)」の表で、名簿登載の取り消しを行いたい業種の【申請する】ボ タンをクリックします。

ここでは「工事」を例として説明するため、工事の【申請する】ボタンをクリックします。

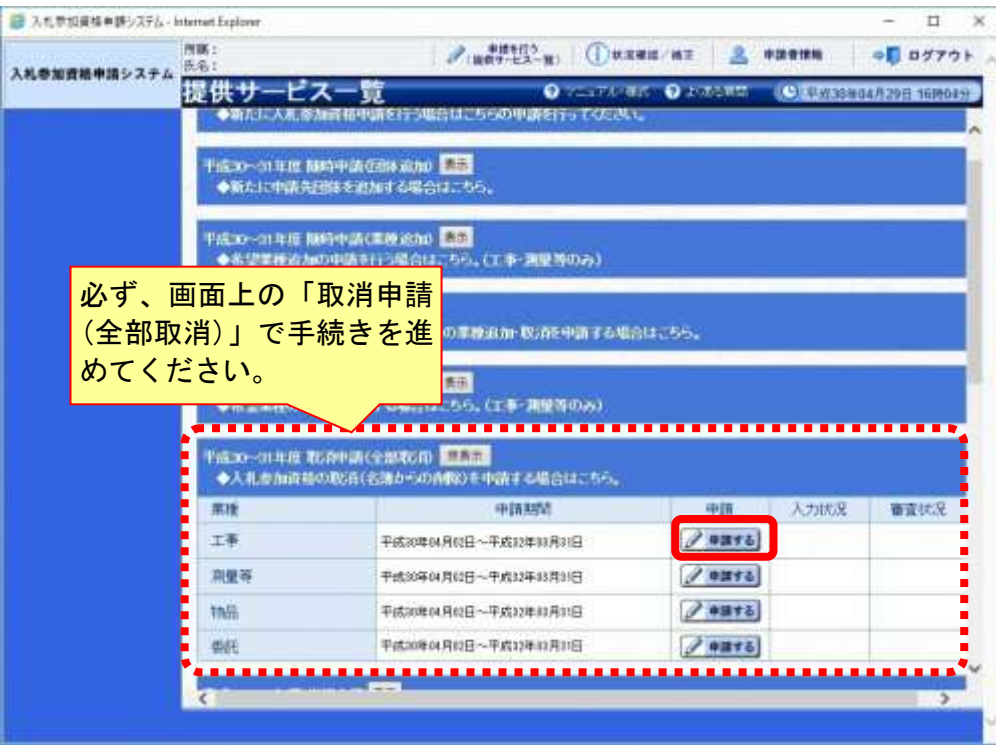

#### (3) 申請先団体選択の入力

- ①《申請先団体選択》画面が表示されます。
	- Step1 《団体選択》から、名簿登載の取り消しを行うすべての団体にチェックを入れます。 ※名簿登載されている団体しか選択できません。

必要に応じて《申請の特記事項》に、摘要と特記事項の詳細を入力します。

**Step 2** 【次へ】ボタンをクリックします。

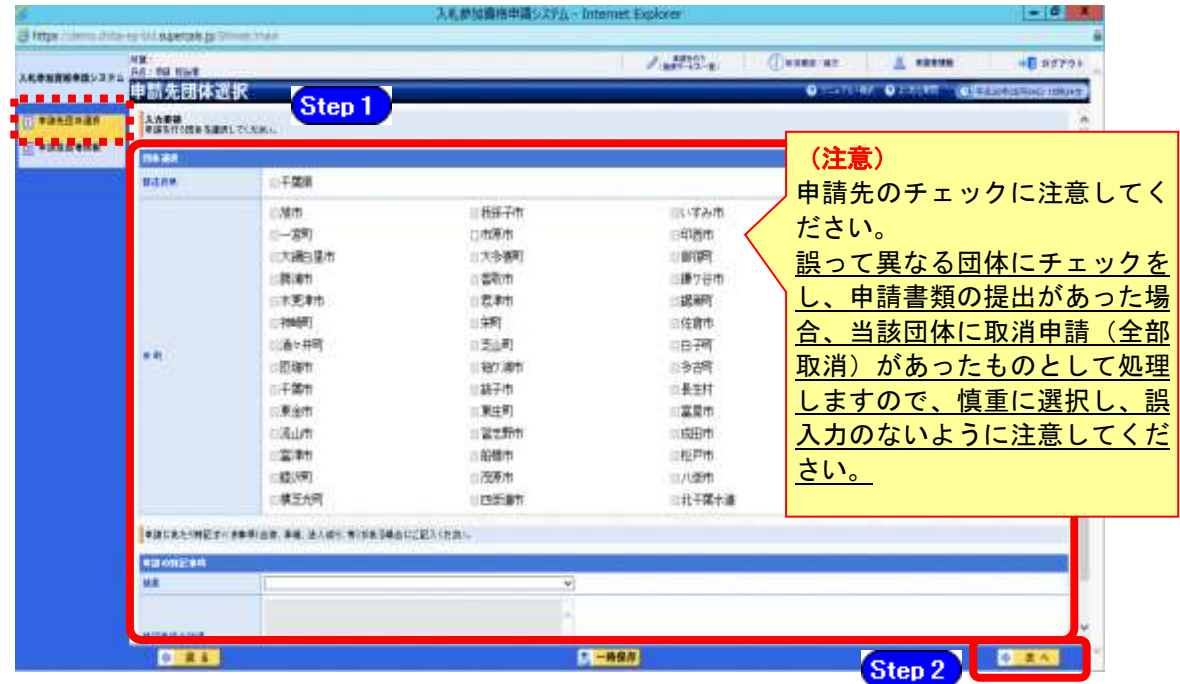

### (4) 申請担当者情報の入力

① 《申請担当者情報》画面が表示されます。

必要に応じて入力内容を修正します。 Step 1

## 実際に申請手続きを行う方の情報を入力してください。

Step 2 【次へ】ボタンをクリックします。

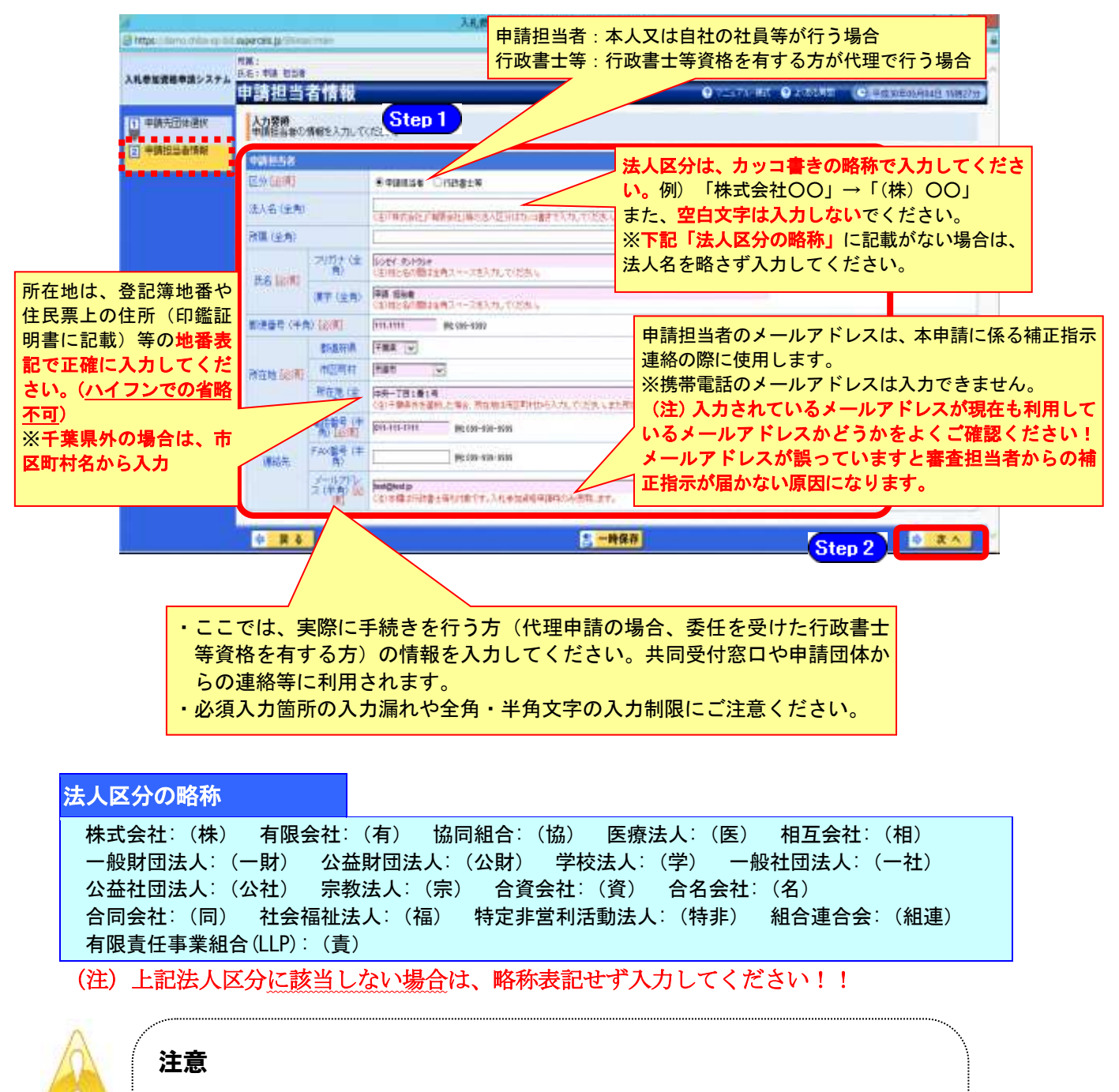

・作業を一時中断する場合は、【一時保存】ボタンをクリックすることで、それま での入力内容が保持されます。この場合、申請入力画面を閉じた後、または、 システムをログアウトした後からでも、作業途中から再開することができます。 ・30分間操作を行わなかった場合、タイムアウトになるため、画面下の【一時 保存】ボタンを各手続き中に適宜、クリックしてください。

### (5) 登録確認

① 《登録確認》画面が表示されます。

すべての入力内容を慎重に確認し、入力誤りがなければ【登録】ボタンをクリックします。 入力内容に誤りがある場合は、表示されている【戻る】をクリックして、《申請先団体選択》 画面まで戻り、選択し直してください。

申請そのものを間違った場合は、画面上部の【申請を行う(提供サービス一覧)】ボタンを クリックして《提供サービス一覧》画面に戻ってください。

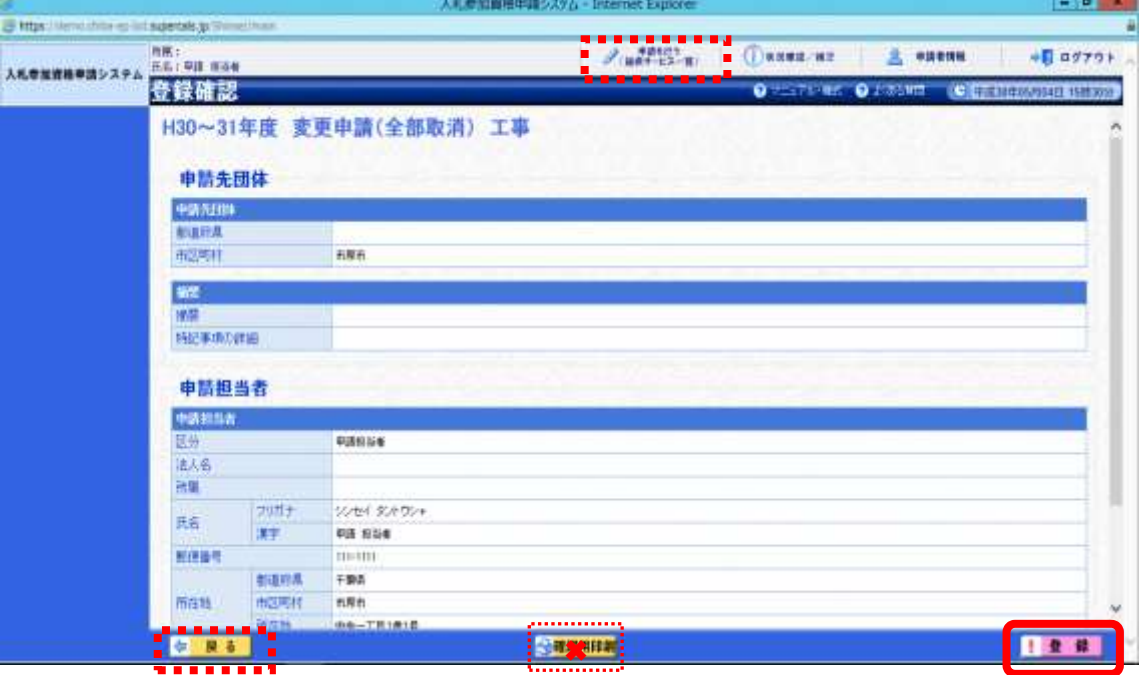

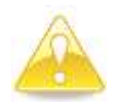

### 注意

・「全部取消申請」では、「確認用印刷」ボタンは表示されますが、確認用印刷は行 えません。

#### (6) 結果表示

① 《結果表示》画面が表示されます。【OK】ボタンをクリックし、処理を終了します。

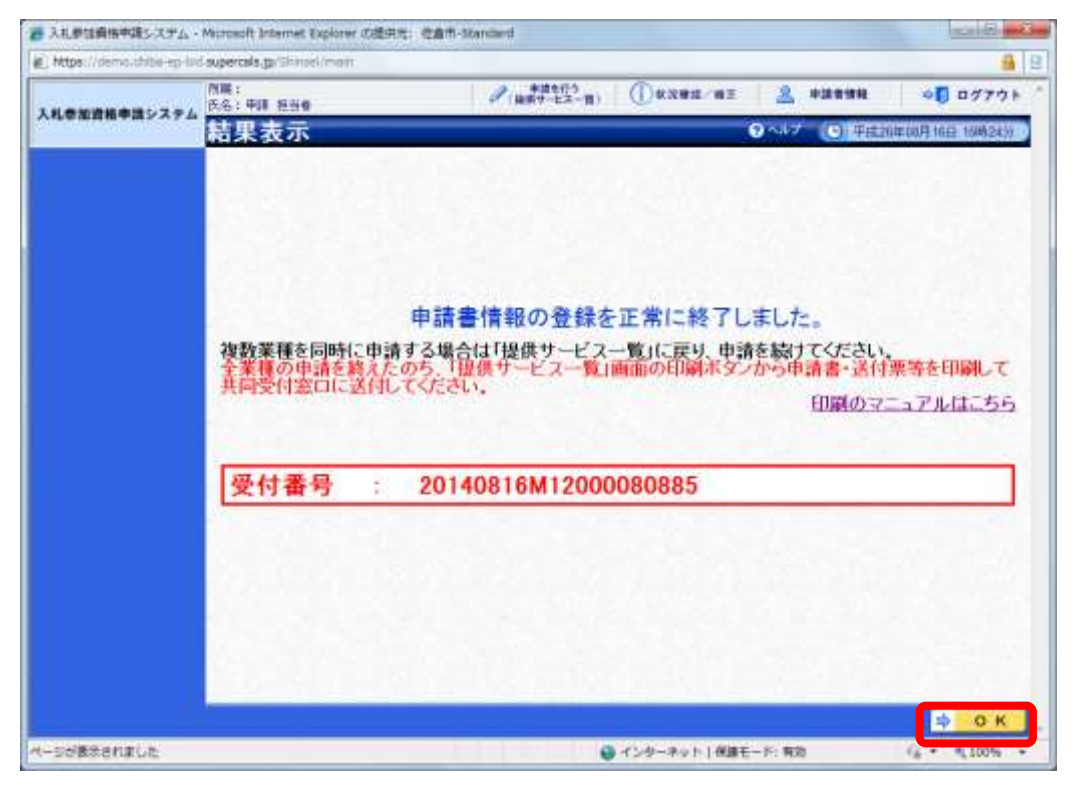

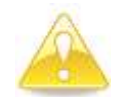

### 注意

・《結果表示》画面に表示された「受付番号」が、申請書に印刷されます。

· 入力誤り等に伴い、一度申請を取り下げて、再度申請を行った場合(別マニュ アル【第2編 第12章 申請取り下げ·再度申請】参照)は、最終的に申請 を行った「受付番号」が、提出する申請書等に印字されていることを確認して ください。

※引き続き、別の業種の申請を行う場合は、この時点で印刷はせずに、別の業種に係る 申請入力を行ってください。

申請を行う全ての業種の電子申請が完了後、別マニュアル【第2編 第9章 申請書 の印刷】を参照のうえ、申請書類等を印刷してください。